## **TradeSwift**

## **PROCEDURE FOR FILING A COMPLAINT / QUERY**

- 1. Click on the Support Ticket page on our website, which is located at footer section. You will be redirected to the Support page.
- 2. Please choose the Client Type from the drop-down menu.
- 3. If you are existing client, enter you Client Code, else provide your Name.
- 4. Provide your registered Mobile Number and Email ID. Make sure you have provided your contact details correctly,
- 5. Enter the Subject of you issue e.g., if you want to know about Buyback, enter BUYBACK (company name)
- 6. Now enter the entire description of your query in detail.
- 7. If you have any attachments as well you can simply add them by clicking on attach a file button.
- 8. Now click on submit button.
- 9. Alternatively, you can send a E-Mail at [helpdesk@tradeswift.net,](mailto:helpdesk@tradeswift.net) with entire description of your query in detail.
- 10. You will see a pop-up message and a response of your query on your email.
- 11. Our team will try to resolve your query as soon as possible and you will receive its response on your email.

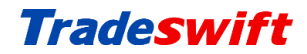

## **Flow Chart**

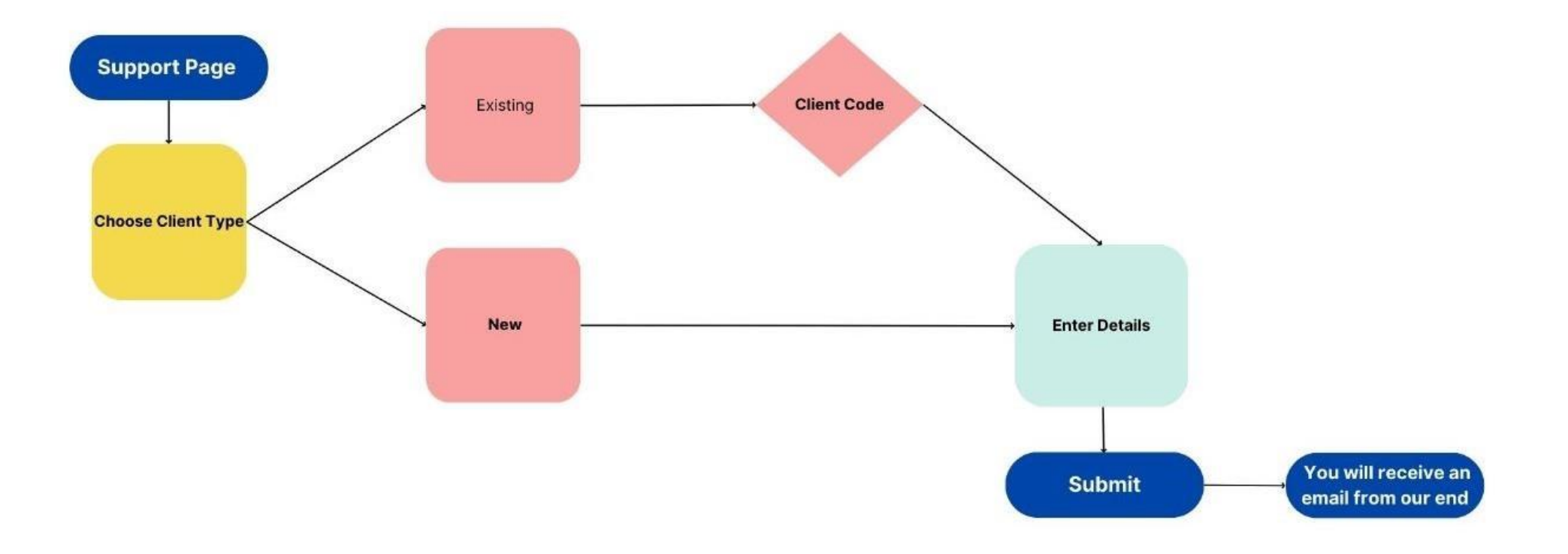

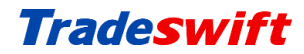

## **Flow Chart of Ticket Status**

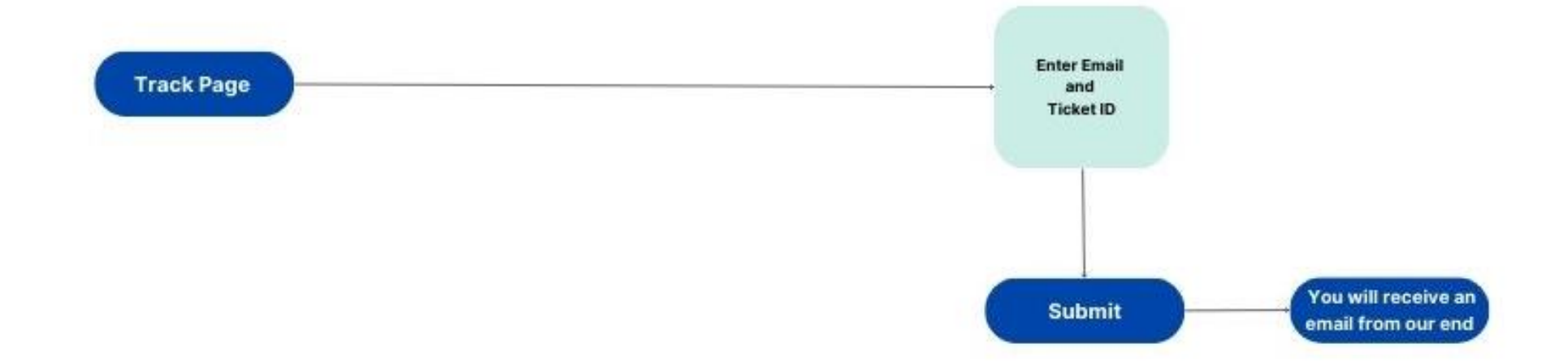